# INSTALACIÓN DE ADOBE DIGITAL EDITIONS

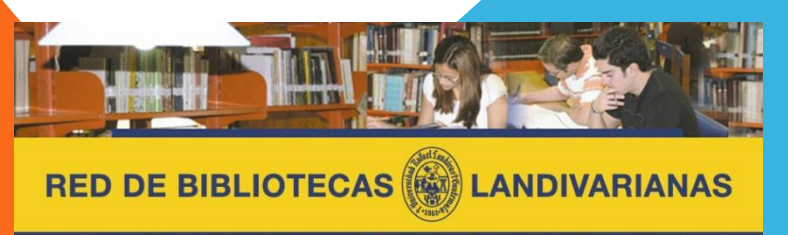

**Centros de Recursos para el Aprendizaje y la** 

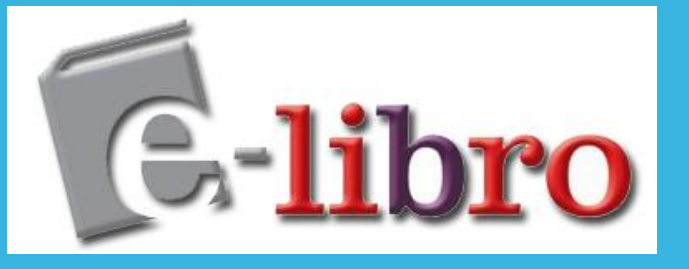

## PASO<sub>1</sub>

#### Instalar Adobe Digital Editions, ingresar al siguiente enlace:

<http://www.adobe.com/la/products/digital-editions.html>

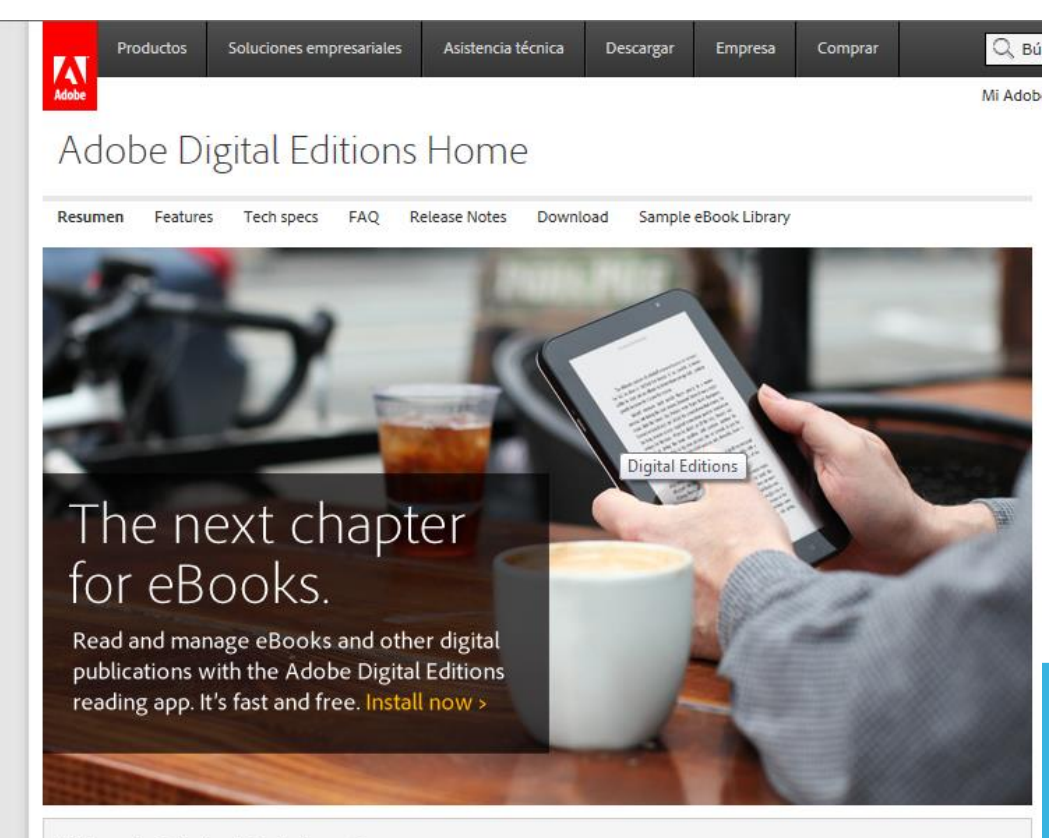

#### What is Digital Editions?

Adobe® Digital Editions software offers an engaging way to view and manage eBooks and other digital publications. Use it to download and purchase digital content, which can be read both online and offline. Transfer copy-protected eBooks from your personal computer to other computers or devices. Organize your eBooks into a custom library and annotate pages. Digital Editions also supports industry-standard eBook formats, including PDF/A and EPUB.

Hacer clic en Download.

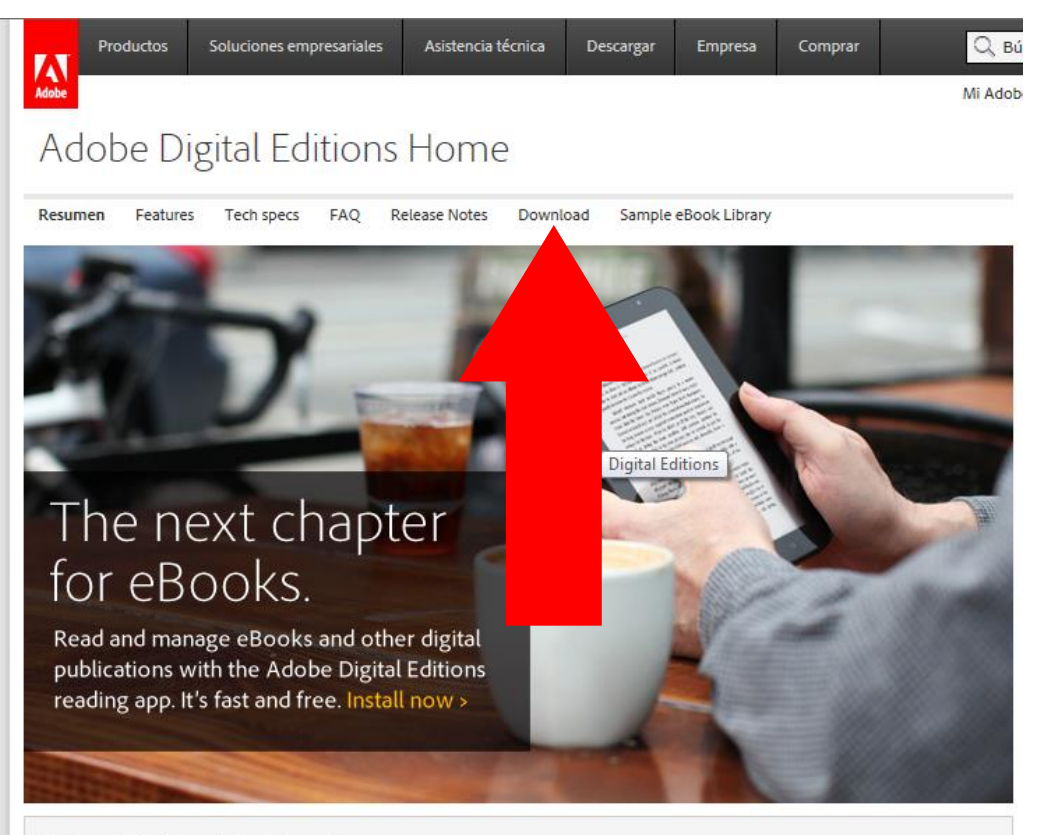

#### What is Digital Editions?

Adobe® Digital Editions software offers an engaging way to view and manage eBooks and other digital publications. Use it to download and purchase digital content, which can be read both online and offline. Transfer copy-protected eBooks from your personal computer to other computers or devices. Organize your eBooks into a custom library and annotate pages. Digital Editions also supports industry-standard eBook formats, including PDF/A and EPUB.

Hacer clic en Download Digital Edition 2.0.1 *Windows (5.6 MB) .*

Adobe Digital Editions Home / Download Adobe Digital Editi

**FAQ Release Notes** Sample eBook Library Resumen Features **Tech specs** Download

#### **Adobe Digital Editions 2.0 Installers**

Locate your preferred platform and click on it to download the installer. Then run the installer on your machine to install Adobe Digital Editions.

**Digital Editions 2.0 Update** 

Download Digital Edition 2.0.1 Macintosh (16.3 MB)

Download Digital Edition 2.0.1 Windows (5.6 MB)

Receving a Gatekeeper message installing on Mac? Follow these instructions

#### **Additional Downloads**

**Getting Started with Adobe Digital Editions eBook** 

The Getting Started eBook is pre-installed with Adobe Digital Editions 2.0; however, it will not be installed if you install as a standard user (non-admin user). If it is not installed or if you happen to remove it, you can download it using the following link.

Download Getting Started with Adobe Digital Editions (EPUB, 55 KB)

Download Digital Edition 2.0 here

Sample eBook Library

Download sample eBooks for viewing in Digital Editions

Almacenar el archivo en una carpeta deseada, después ejecutar el archivo descargado, haciendo doble clic sobre ADE\_2.0\_Installer.

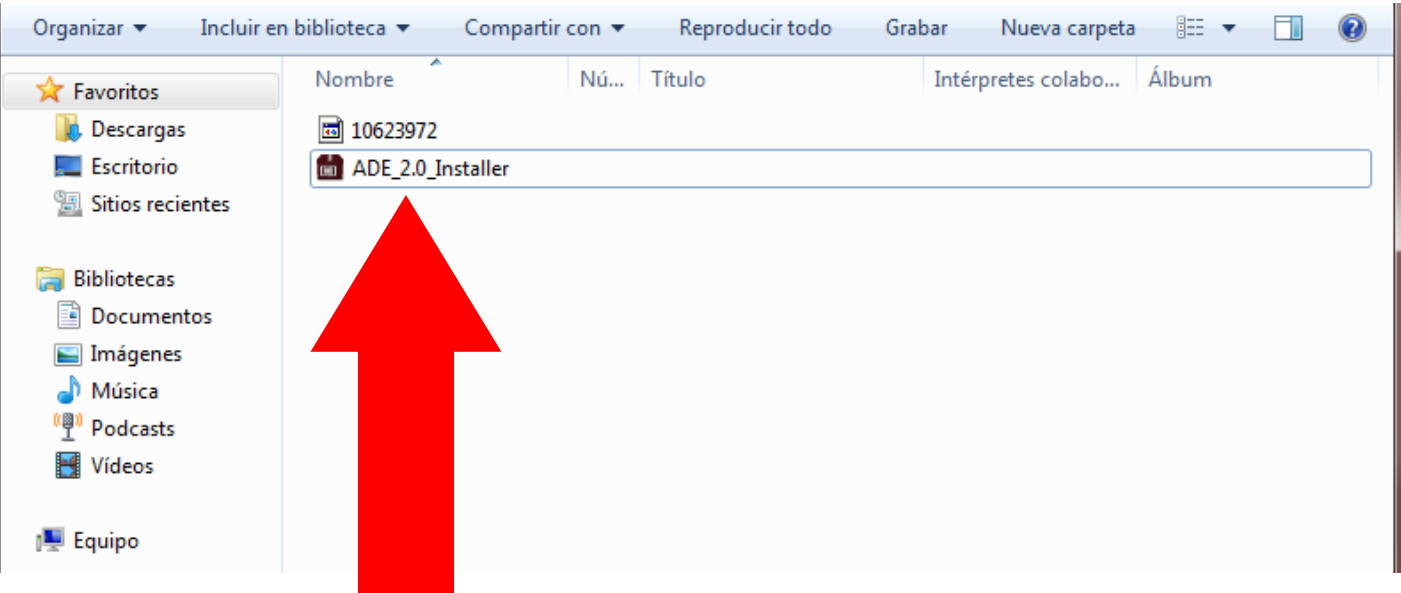

Mostrará una ventana donde encontrarán los términos de licencia, después de leerlos hacer clic en el check que dice Acepto los términos de licencia y dar clic en siguiente.

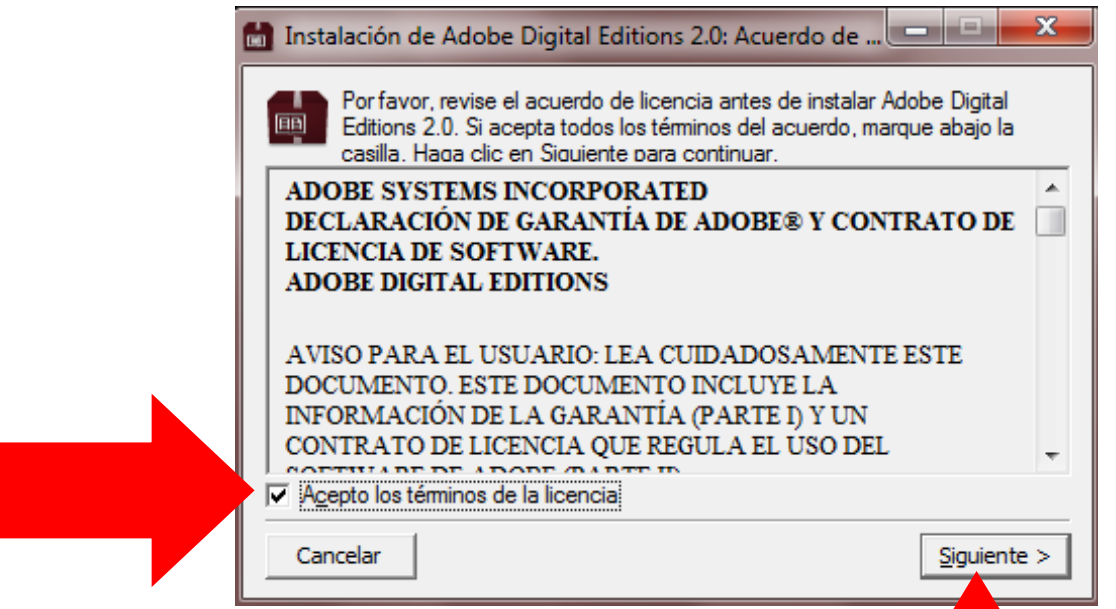

Se mostrará una ventana donde solicita que componentes instalar de Adobe Digital Editions, seleccionar todos y dar clic en Siguiente.

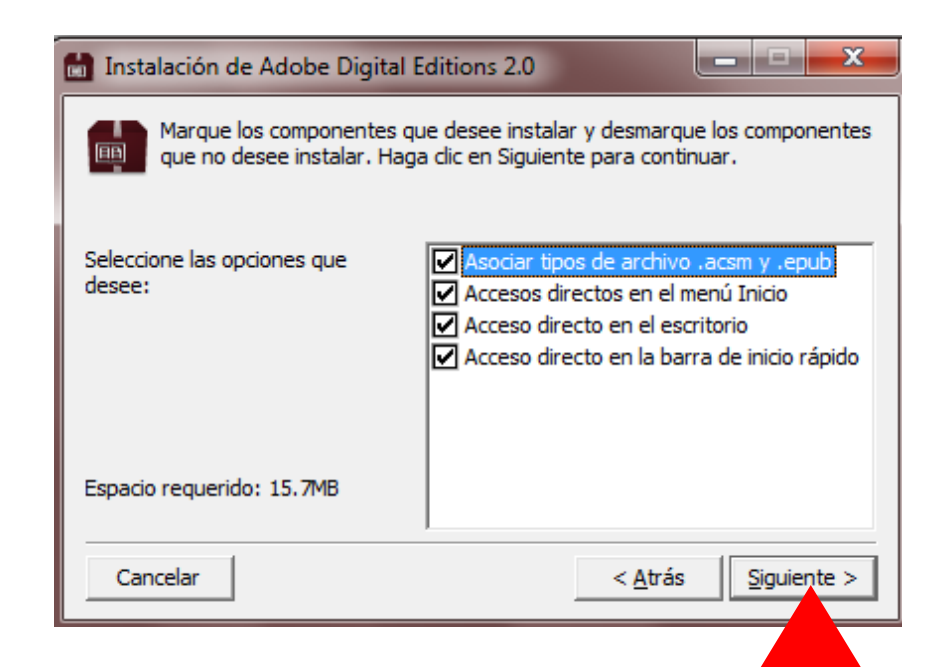

## PASO<sub>7</sub>

Se mostrará una ventana indicando donde se instalará el programa, dar clic en Instalar.

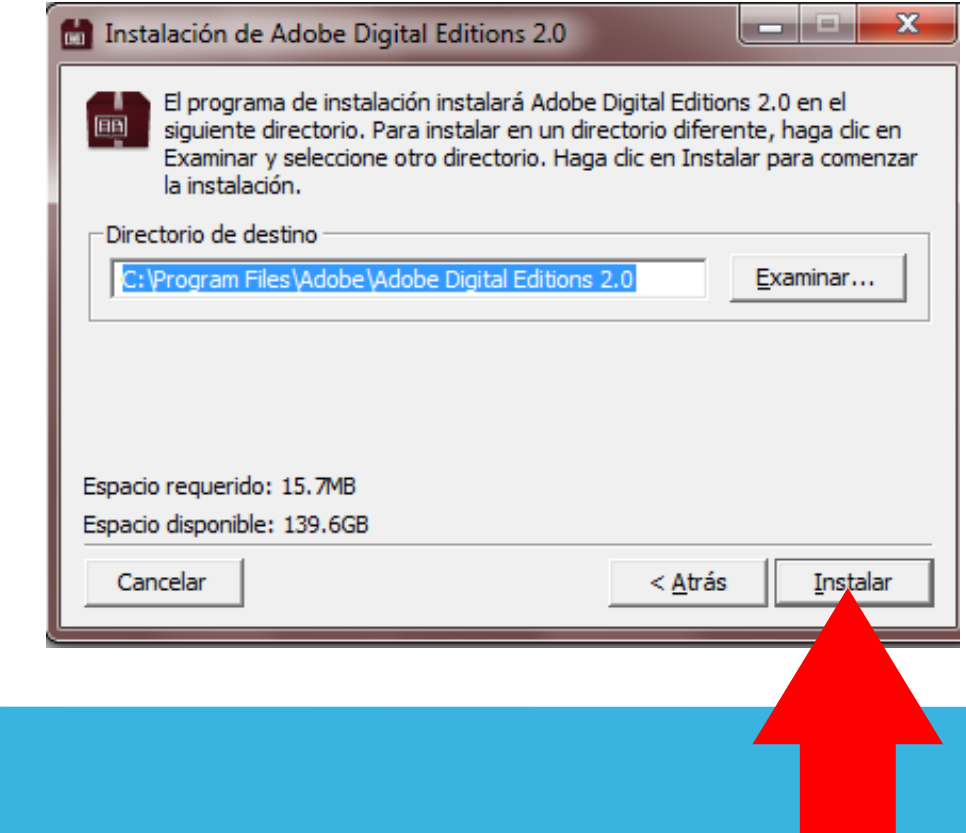

Esperar el proceso de instalación, cuando termine se habilitará el botón Cerrar indicando que ya completo la instalación, dar clic en Cerrar.

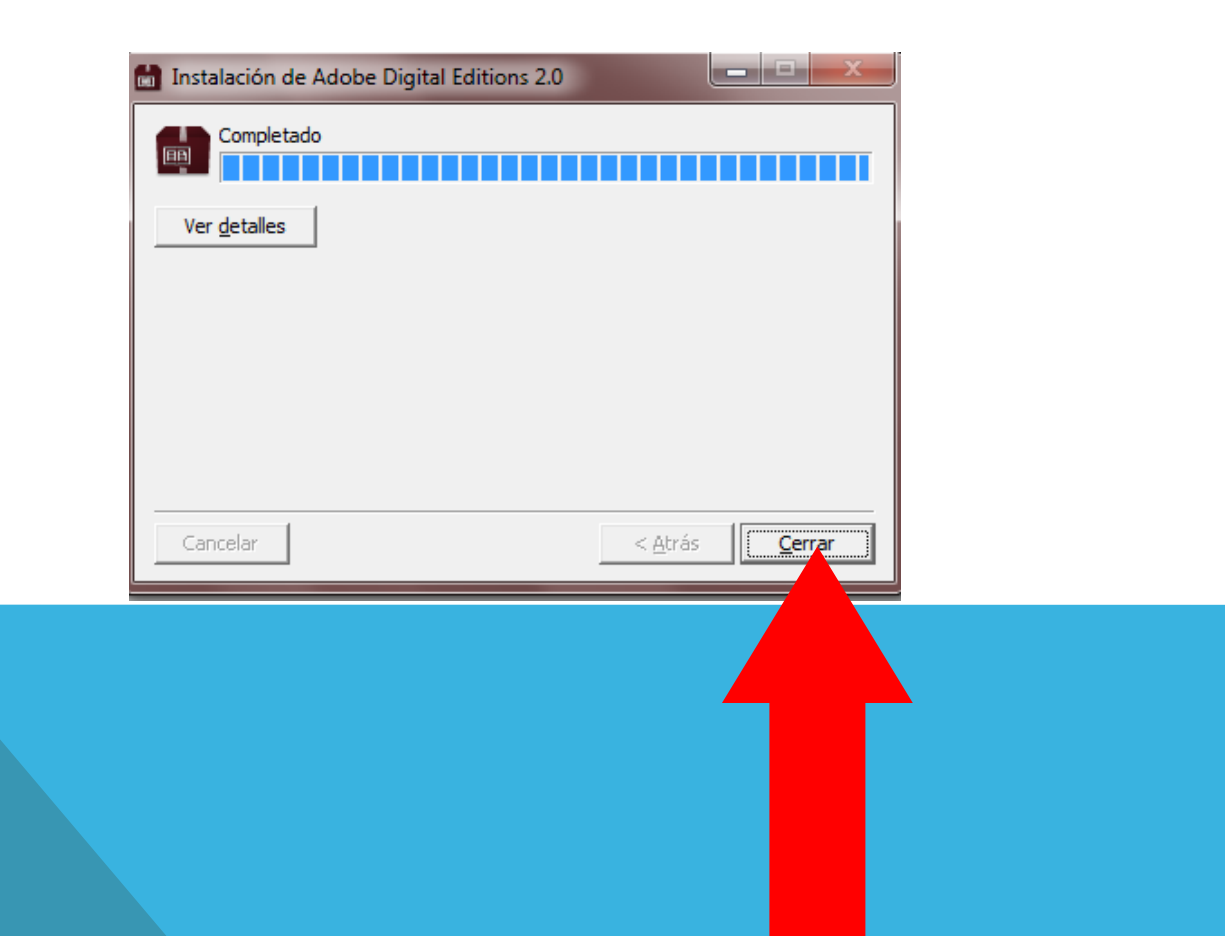

Abrir el archivo del libro con Adobe Digital Editions , haciendo doble clic sobre el archivo del libro descargado anteriormente.

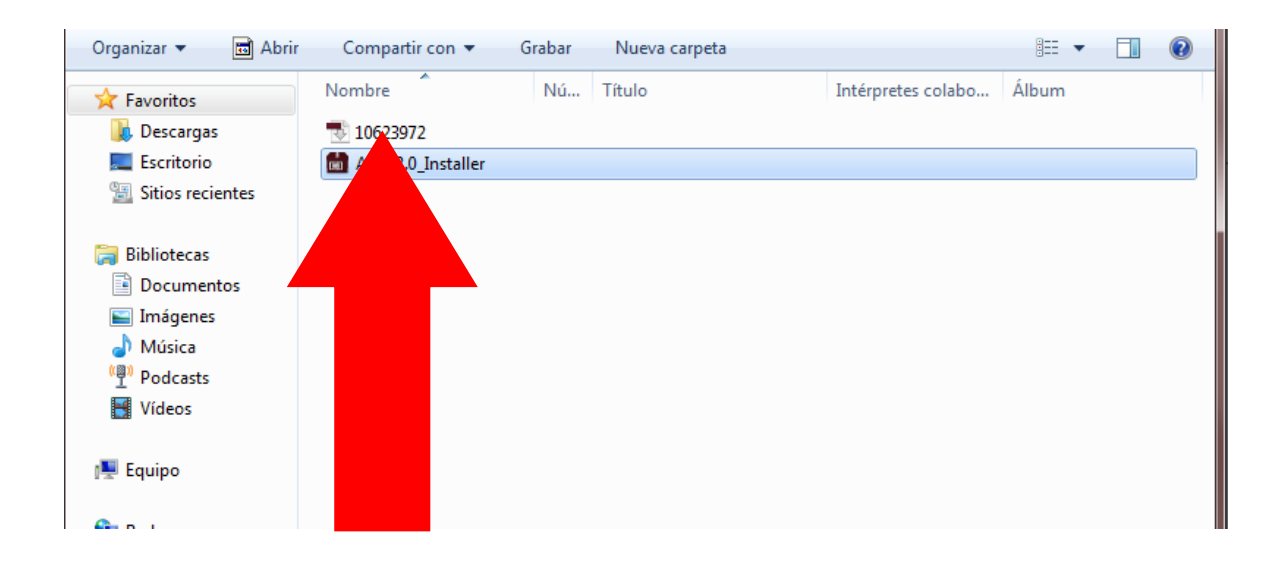

Se mostrará una ventana de autorización de equipo, Seleccionar en Proveedor Adobe ID .

1. Ingrese sus credenciales y dar clic en Autorizar, Ir a [Paso 13](#page-13-0)

2. Si no cuenta con credenciales dar clic en Crear ID de Adobe.

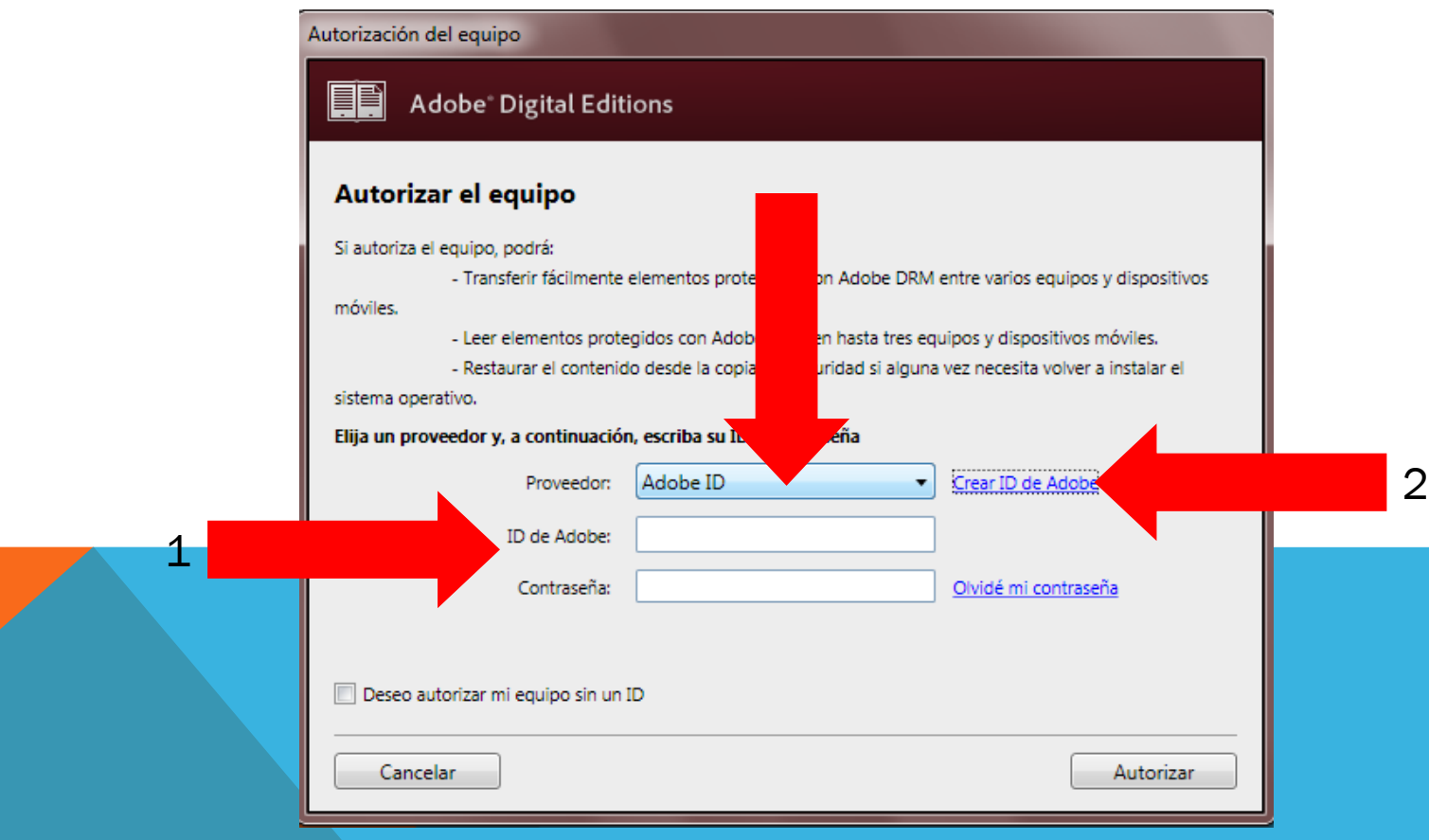

Ingresar los datos solicitados por Adobe para obtener una cuenta, dar clic en Crear.

Adobe<sup>®</sup> Digital Editions

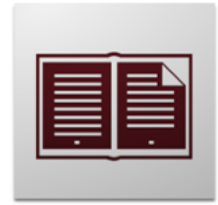

Más información acerca de Adobe Digital<br>Editions

#### Crear ID de Adobe

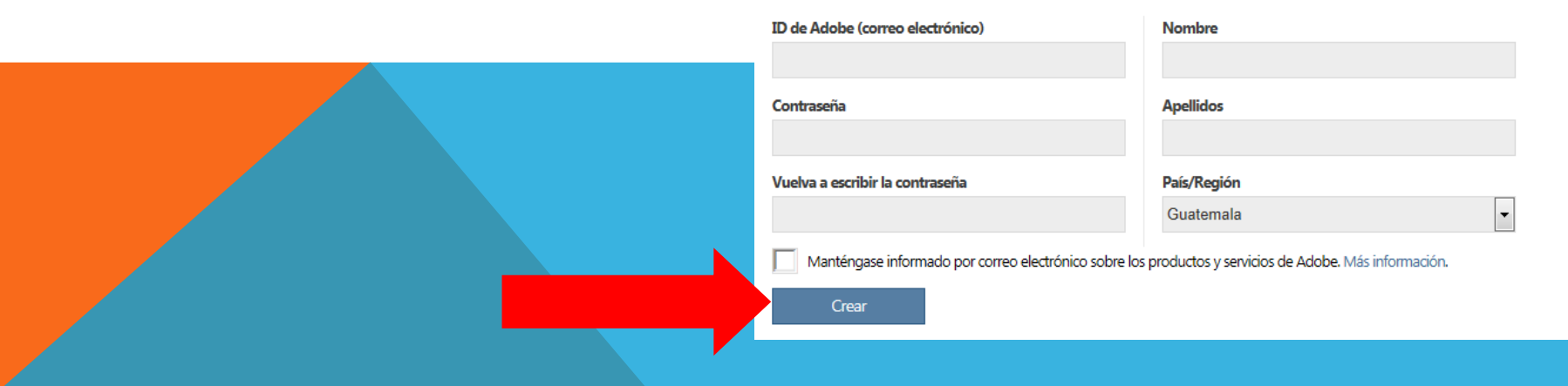

Si todos los datos son correctos mostrará una ventana indicando que ha sido realizado con éxito y que cierre el navegador para continuar.

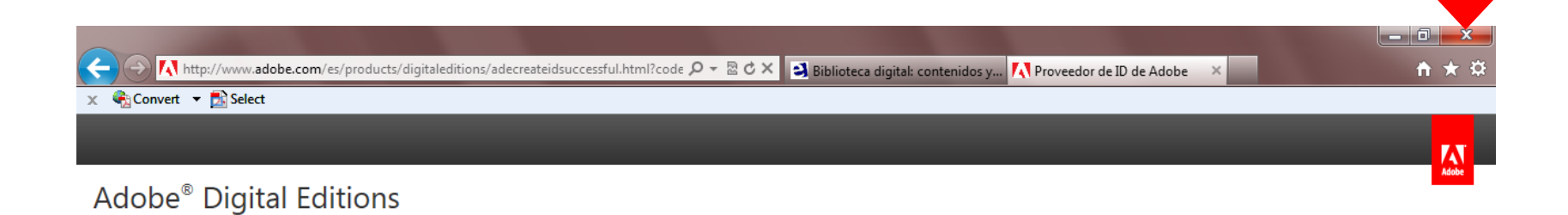

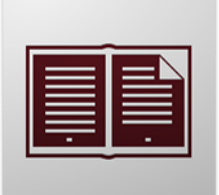

#### Le damos la bienvenida a Adobe Digital

**Editions** 

Ha creado correctamente un ID de Adobe.

Para seguir usando Adobe Digital Editions, cierre el navegador.

<span id="page-13-0"></span>Ingresar las credenciales creadas en la ventana de Autorización de Equipo, y dar clic en Autorizar.

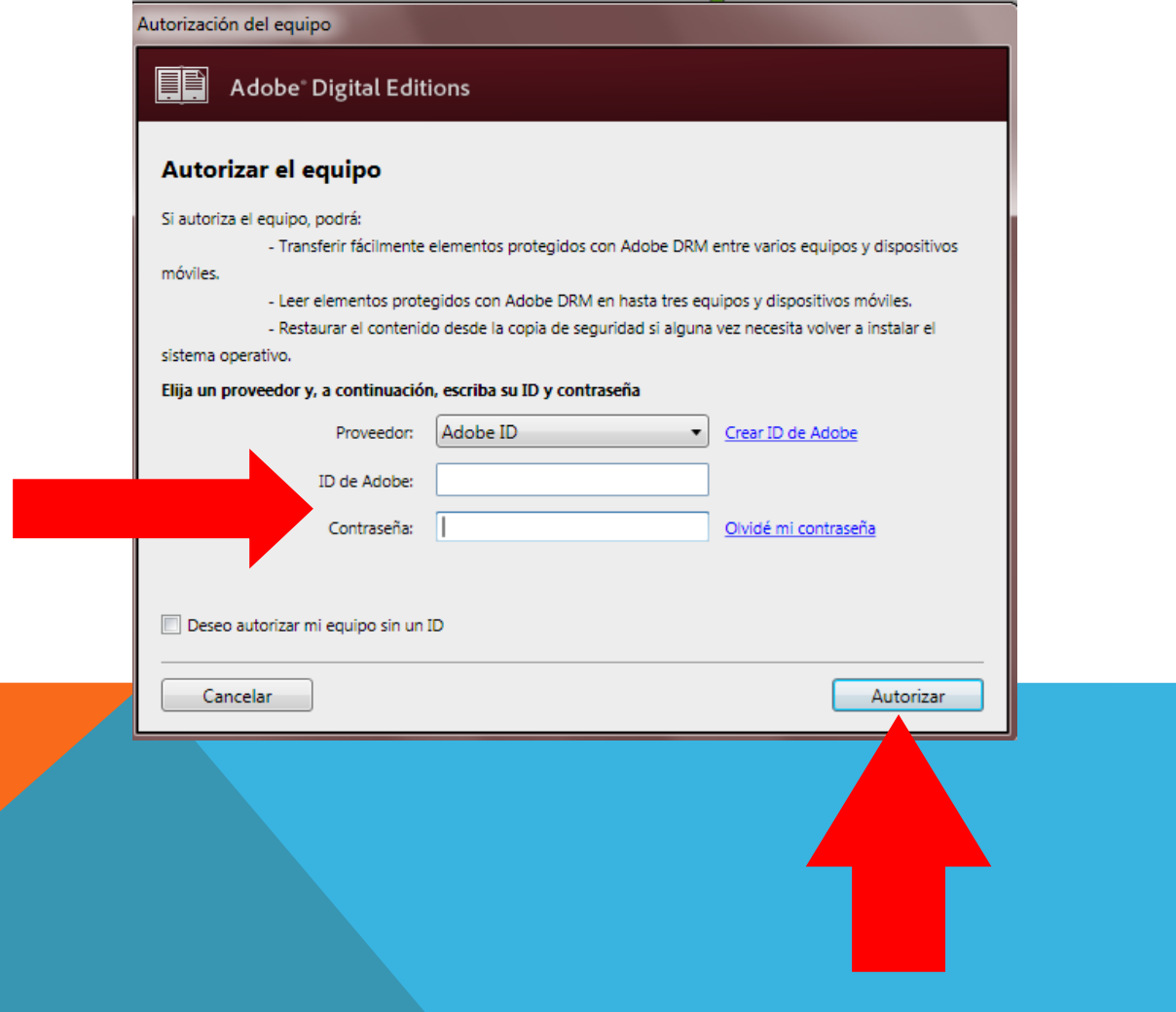

Cargará los datos del libro descargado y lo mostrará de la siguiente manera.

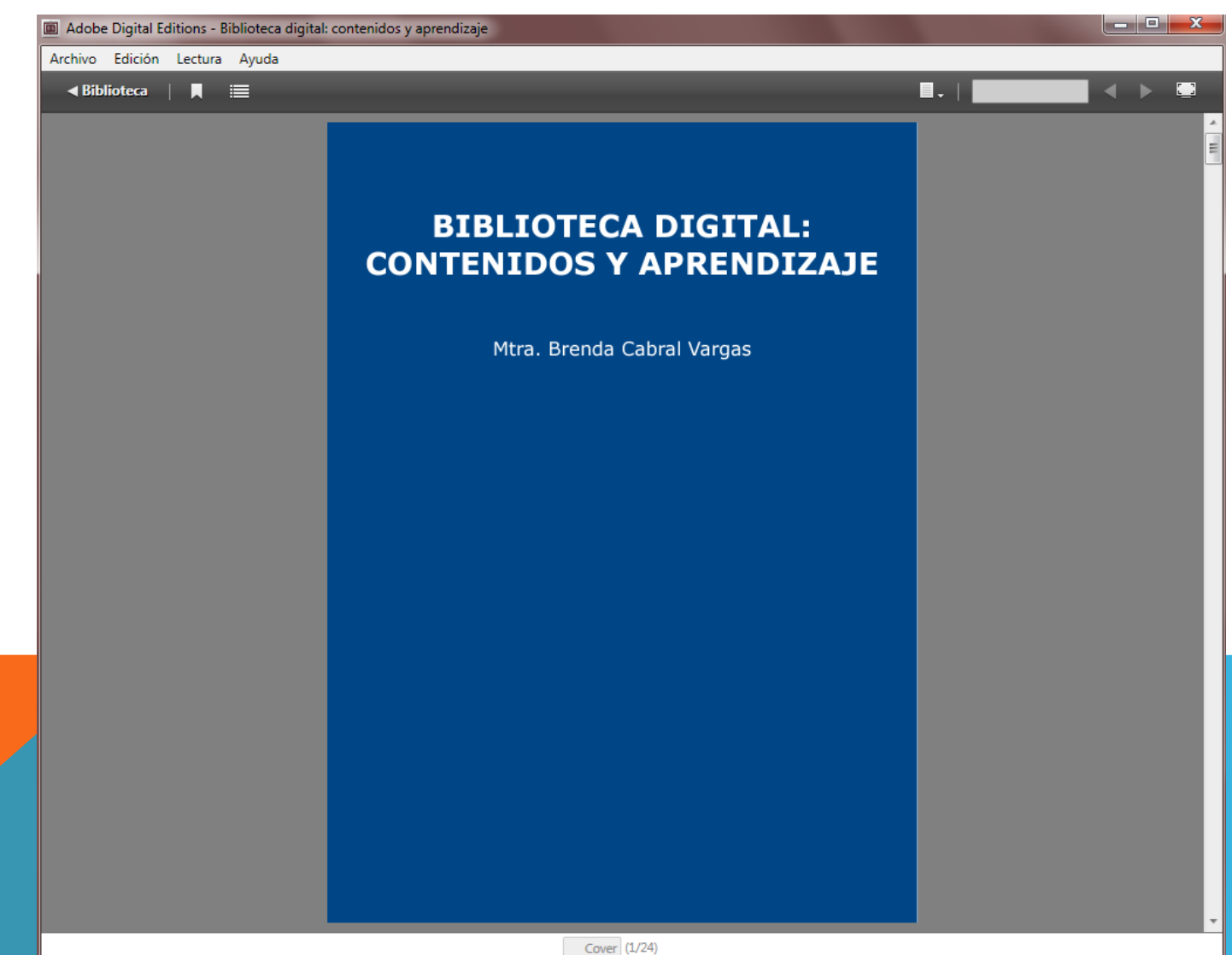